## SETTING WEBSITES TO OPEN AUTOMATICALLY

RMS BOOT CAMP 2020 DAY 2

#### OPEN THE INTERNET BROWSER THAT YOU PREFER TO USE

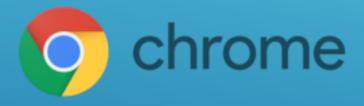

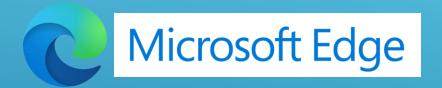

### OPEN SCHOOLOGY AND GO TO YOUR COURSE DASHBOARD

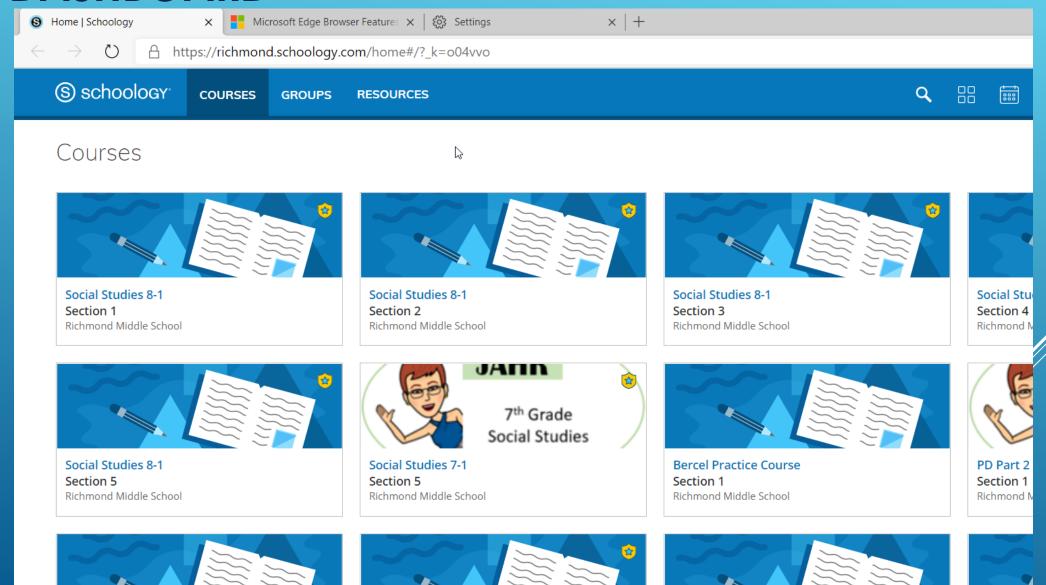

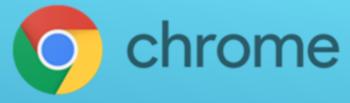

Click the : icon in the upper right and then click Settings

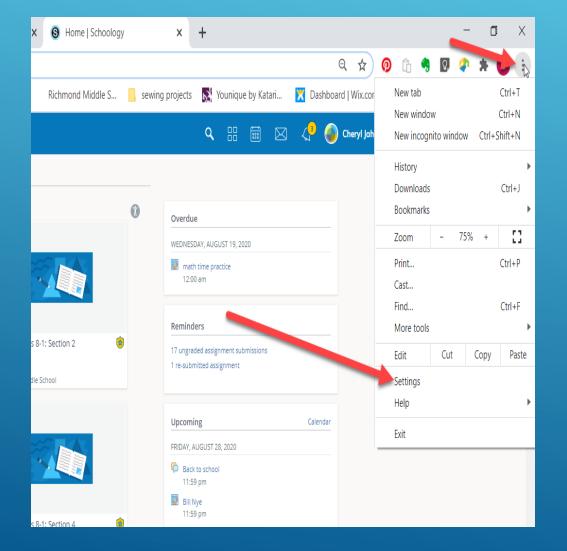

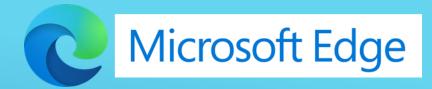

Click the icon in the upper right and then click Settings

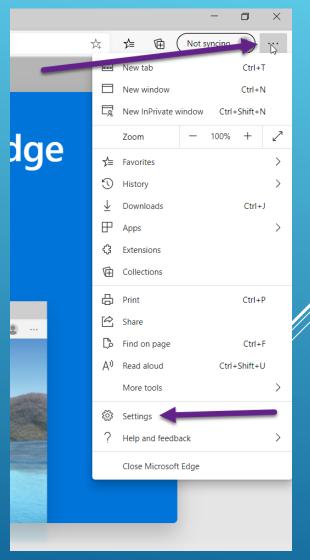

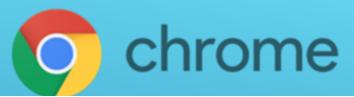

Scroll down to On Startup and click "Open a specific page" Click **Add a new page** 

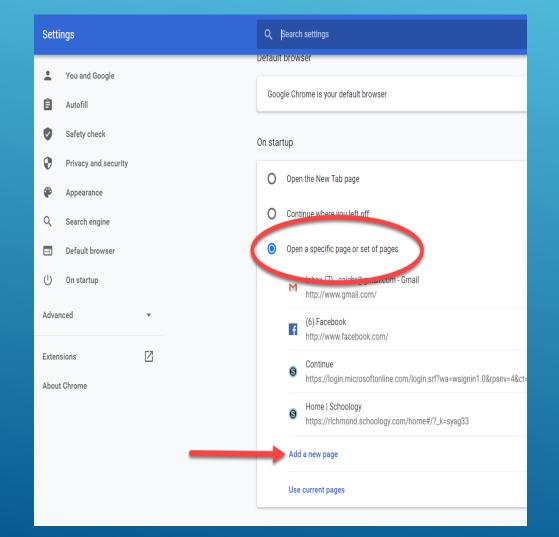

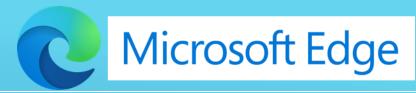

Click "On Startup" and then "Open a specific page" Click Add a new page

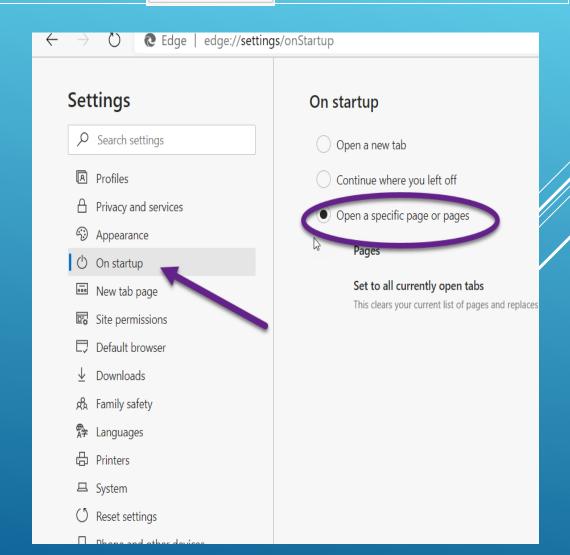

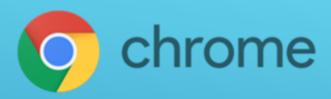

Go to your Schoology tab. Right Click on the web address and Copy it

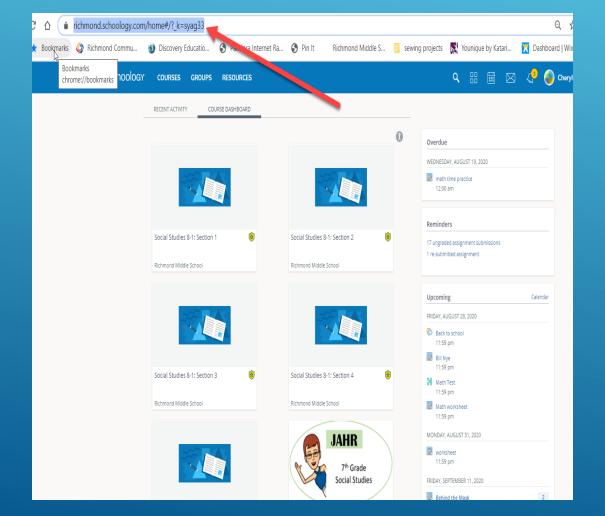

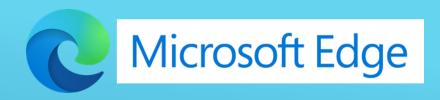

Go to your Schoology tab. Right Click on the web address and Copy it

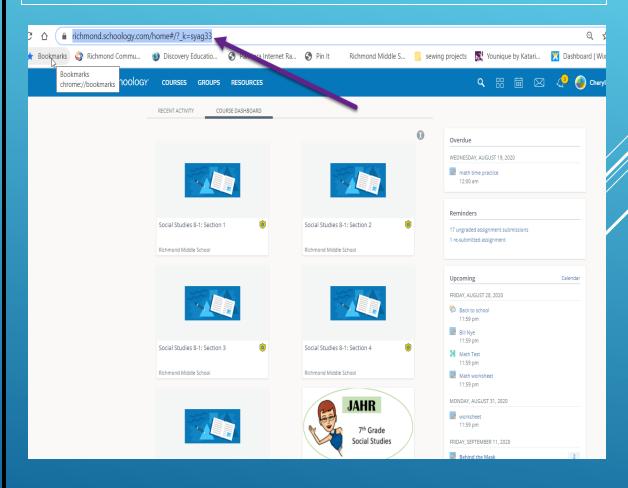

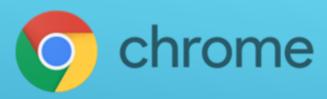

Go back to the Settings Tab. Paste the URL in the popup Click the Add Button

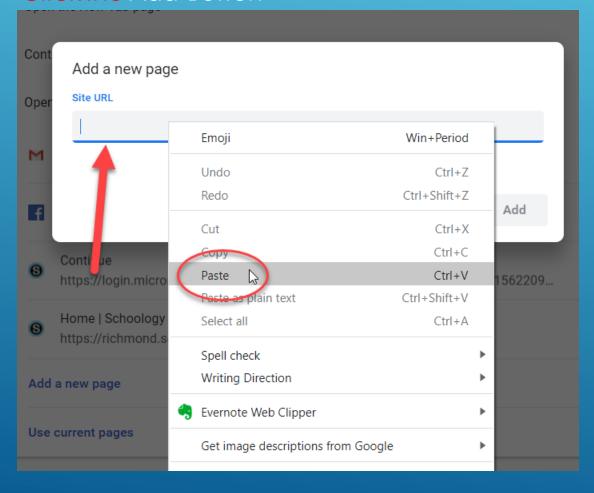

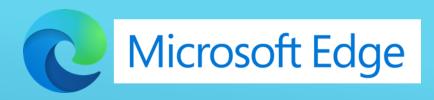

Go back to the Settings Tab.
Paste the URL in the popup
Click the Add Button

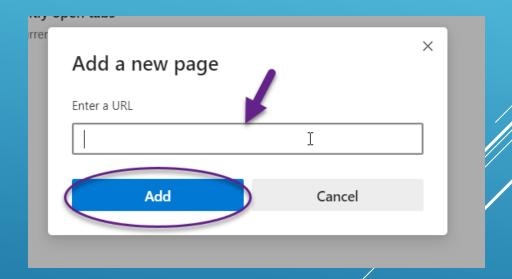

Close your browser and then reopen it. Schoology should open automatically for you on a tab.

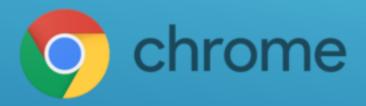

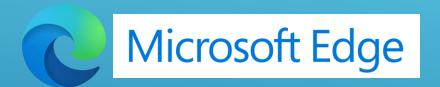

# CREATING FOLDERS ON DESKTOP

- ·Go to desktop
- •Right click
- ·Choose new
- •Click FOLDER
- In the white box rename the folder 1st Hour
- Create a folder for each class

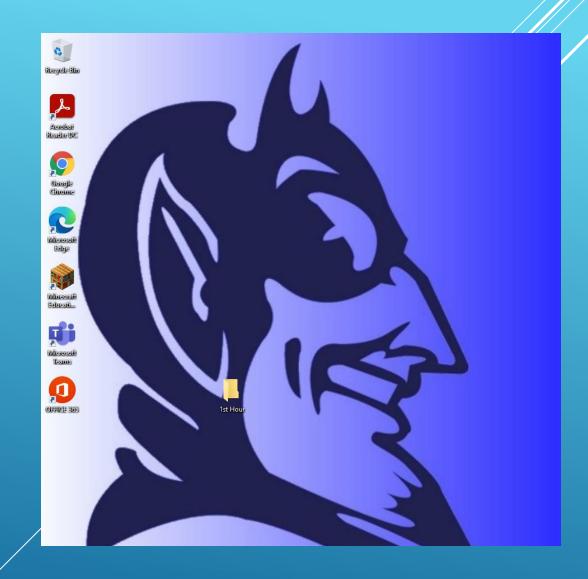

## CREATE AND LABEL A FOLDER FOR EVERY HOUR

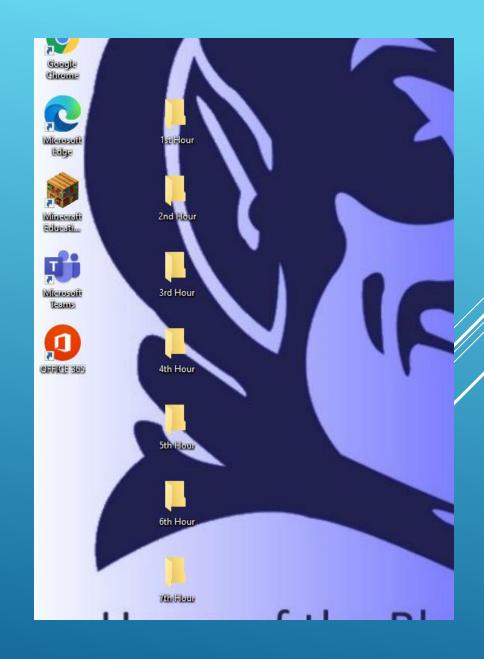

#### SETTING ADOBE FOR PDF VIEWER

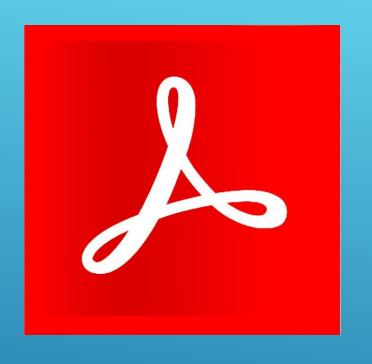

## STEP 1: ON YOUR DESKTOP CLICK THE ADOBE ICON

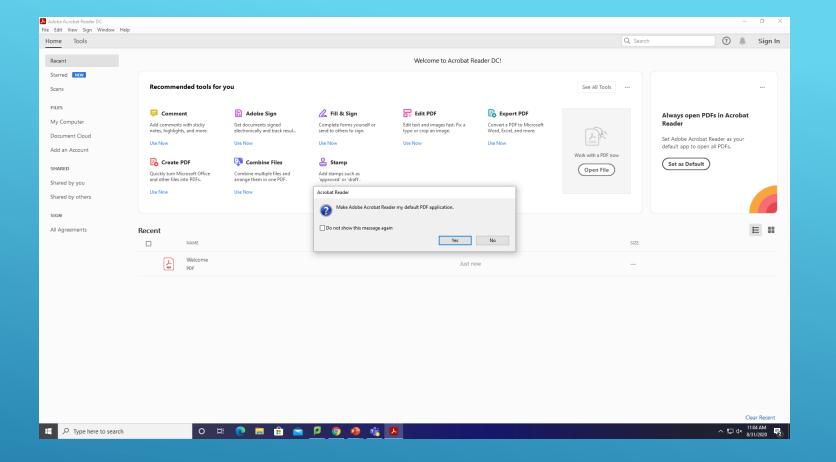

#### STEP 2: CLICK YES

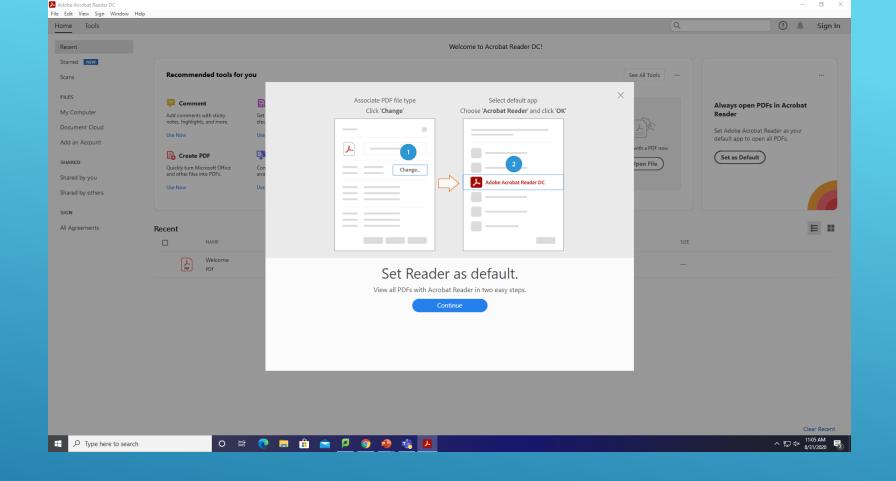

#### STEP 3: CLICK CONTINUE

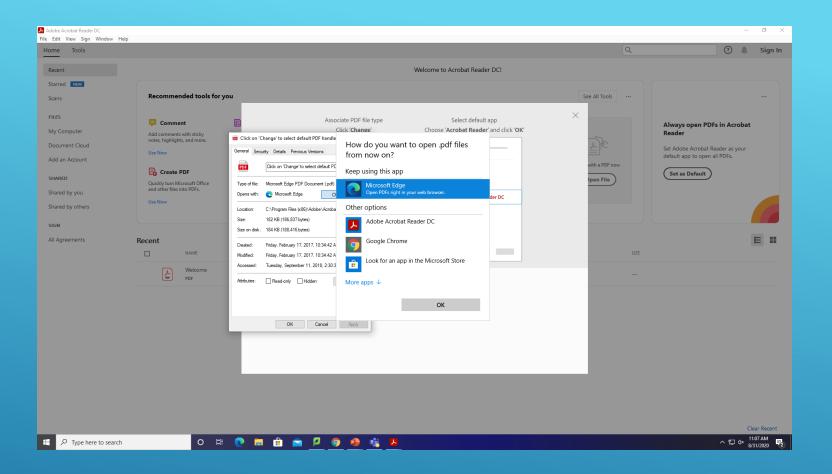

STEP 4: CLICK CHANGE AND SELECT ADOBE. CLICK OK. THEN CLICK OK AGAIN WHEN PROMPTED.

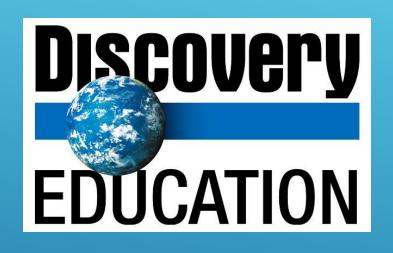

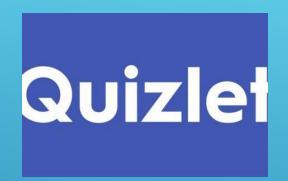

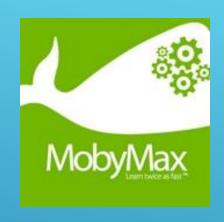

NOW YOU CAN ADD A TAB FOR YOUR EMAIL AND ANY OTHER SITES YOU USE EVERY DAY.